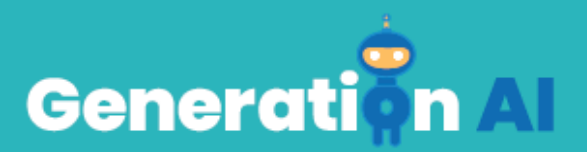

## **IO3 - School Program for Primary Education Students**

## **Tutorial del jugo Rock-Paper-Scissors**

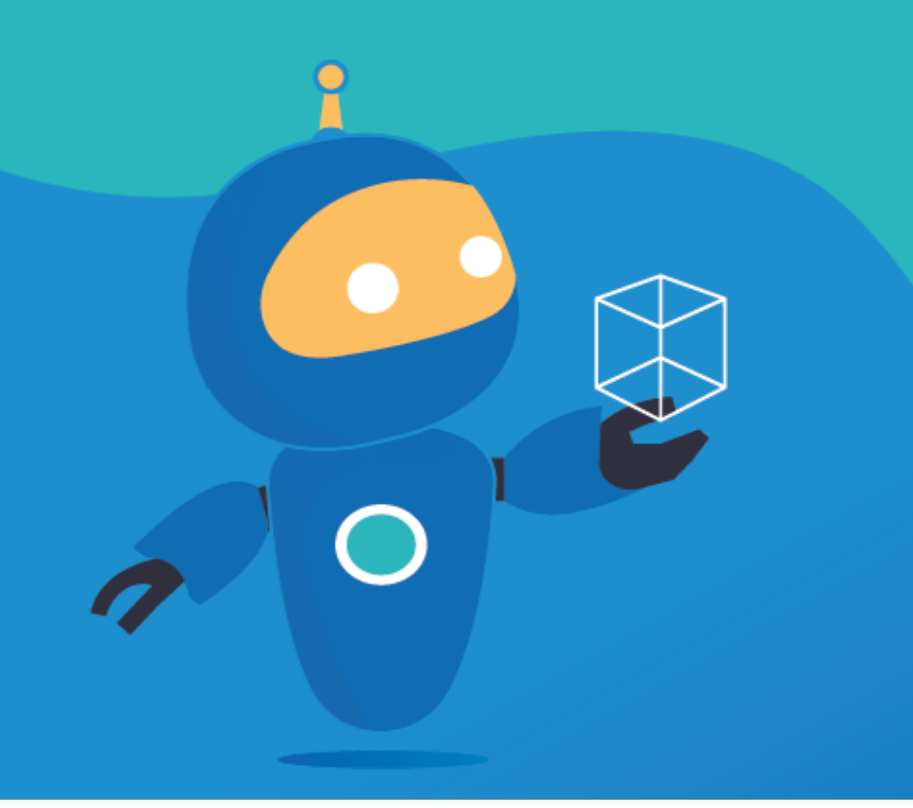

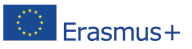

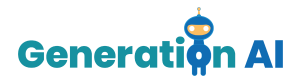

## *Tutorial del juego*

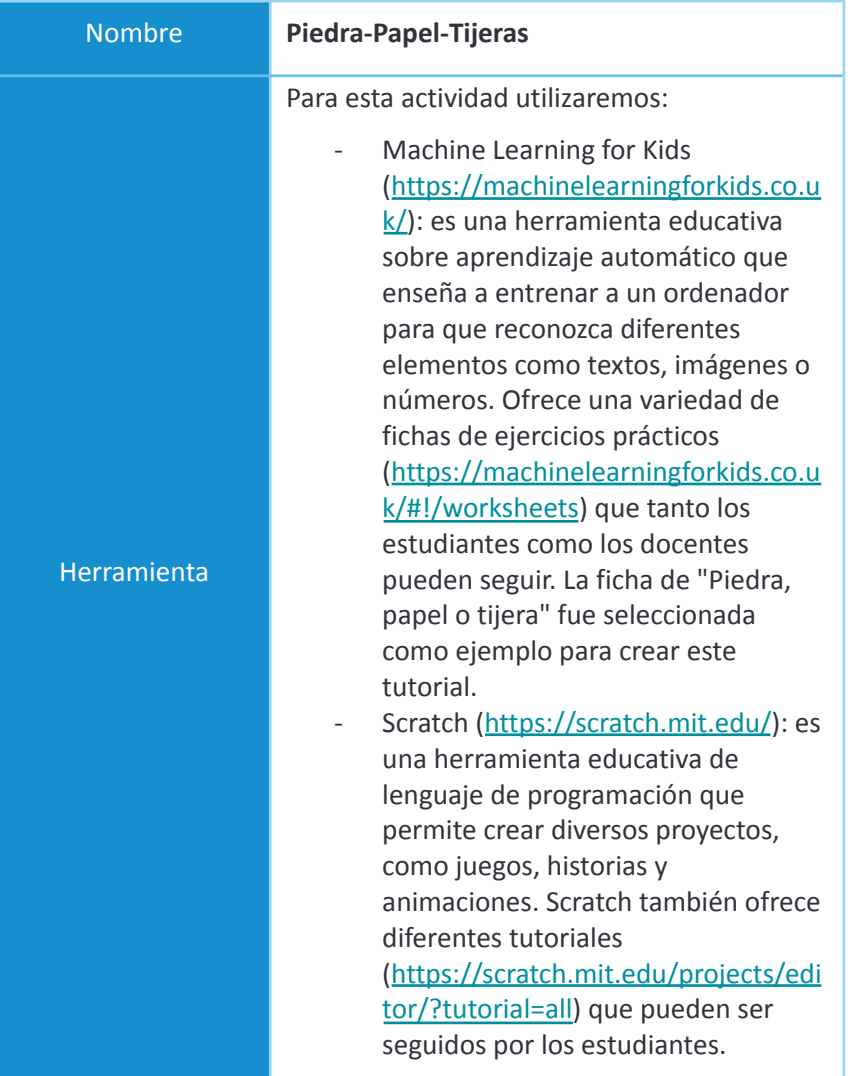

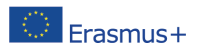

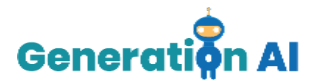

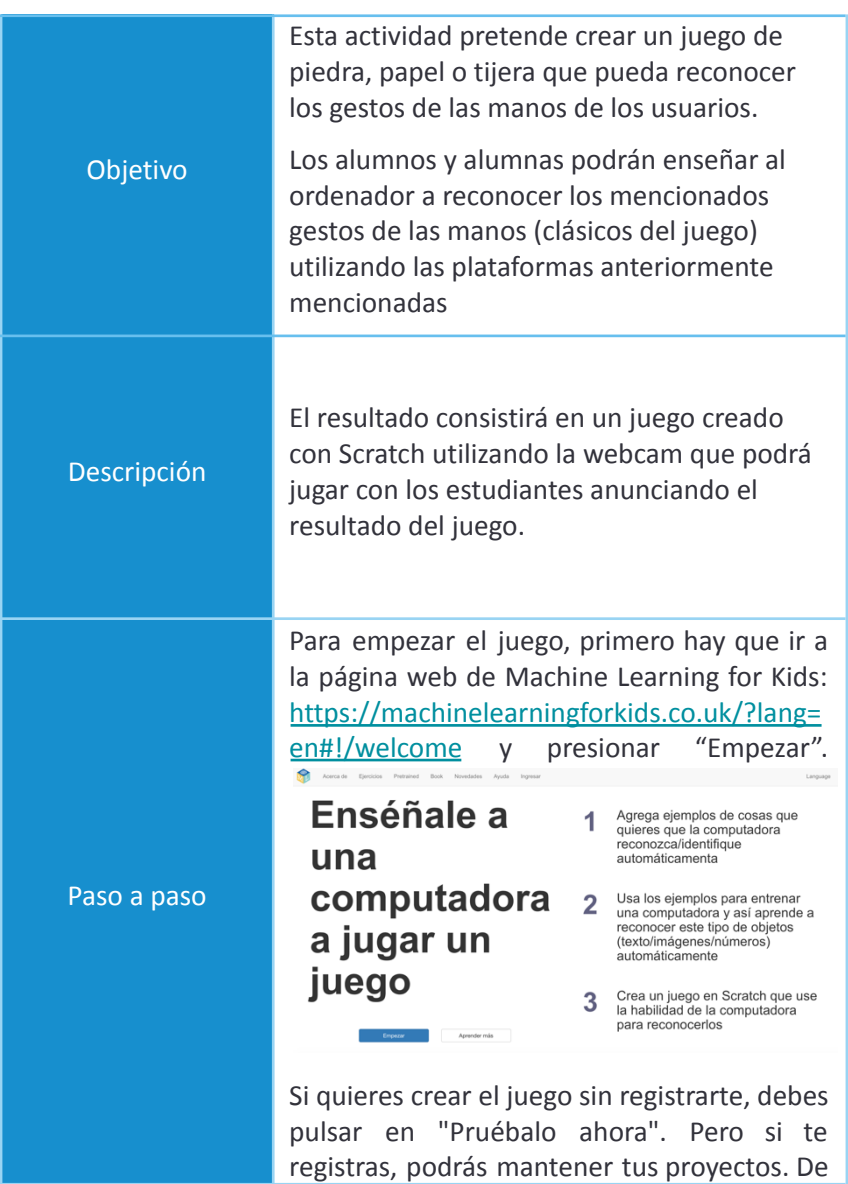

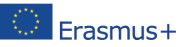

The European Commission's support for the production of this publication does not constitute an<br>**ETASMUS** Headers that the contents, which reflect the views only of the authors, and the Commission cannot be<br>held responsib The European Commission's support for the production of this publication does not constitute an held responsible for any use which may be made of the information contained therein. [Project Number: 2020-1-NL01-KA201-064712]

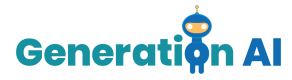

esta forma, podrás acceder al panel de proyectos de Machine Learning for Kids.

Para crear un nuevo proyecto, debes seleccionar ""*+Añadir un nuevo proyecto*" en la parte superior derecha.

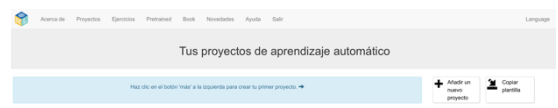

Una vez creado el proyecto, debes darle un nombre (por ejemplo, piedra, papel o tijera) y seleccionar lo que vamos a enseñar a reconocer al ordenador.

Hay diferentes maneras de desarrollar el entrenamiento, y puedes seleccionar diferentes tipos de entradas, como textos, imágenes, números o sonidos. En nuestro proyecto, enseñaremos al ordenador a reconocer imágenes. Una vez que hayas elegido todas estas características, pulsa "Crear".

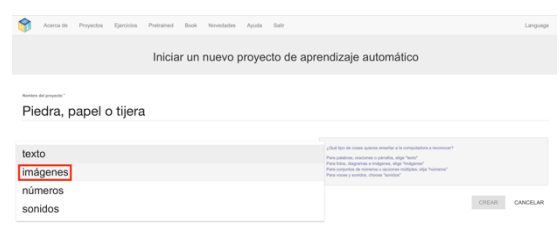

Una vez dentro del Proyecto, la herramienta te ofrecerá 3 opciones diferentes: Entrenar, Aprender & Probar y Crea

Debemos empezar seleccionando la opción "Entrenar" que nos permitirá crear el conjunto de entrenamiento que ayudará a

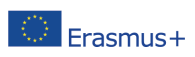

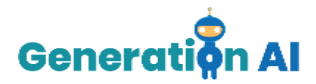

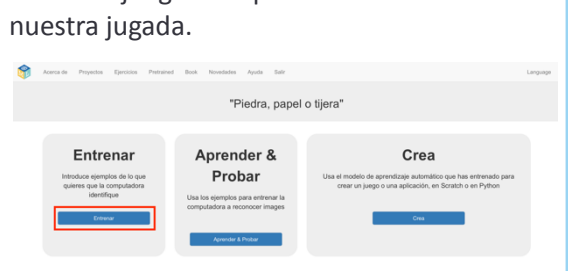

nuestro juego a aprender a ver cuál es

A continuación, tendremos que crear diferentes etiquetas. Estas etiquetas serán esenciales para categorizar todas las imágenes que podamos utilizar en nuestros movimientos.

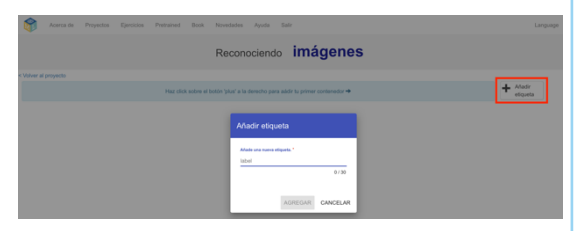

Nuestro objetivo es que el ordenador sepa cuál es nuestra jugada. Por lo tanto, lo primero que debemos hacer, es definir los diferentes grupos y crear una etiqueta para cada uno de ellos (piedra, papel o tijera). Utilizaremos la webcam para tomar al menos 15 fotos de cada jugada (diferentes ángulos y distancia de la cámara). Es aconsejable utilizar un fondo neutro como el techo o una

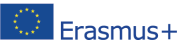

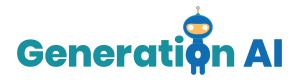

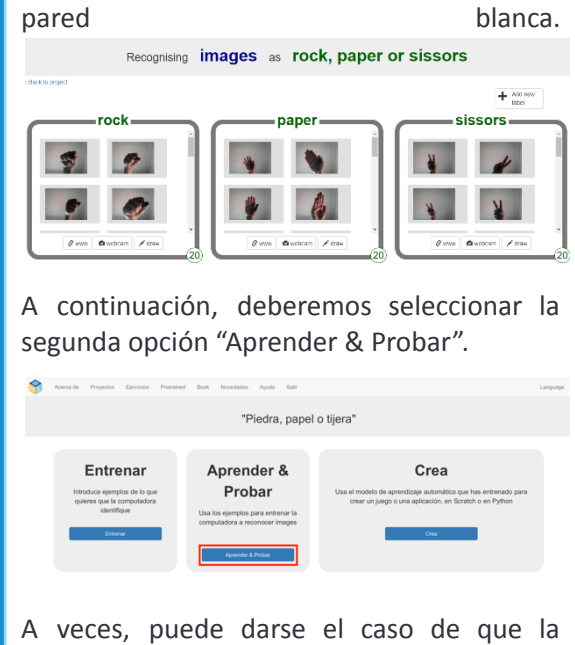

herramienta no te permita terminar el entrenamiento. Se debe incluir un número mínimo de imágenes en cada etiqueta para proceder.

Una vez que temenos 12 ejemplos en cada etiqueta, podemos volver a la opción "Aprender & Probar" y seleccionar "ENtrena un nuevo modelo" para que la máquina pueda empezar a desarrollar el entrenamiento que asociará cada nombre con su correspondiente etiqueta.

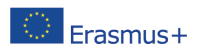

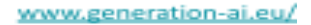

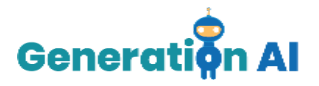

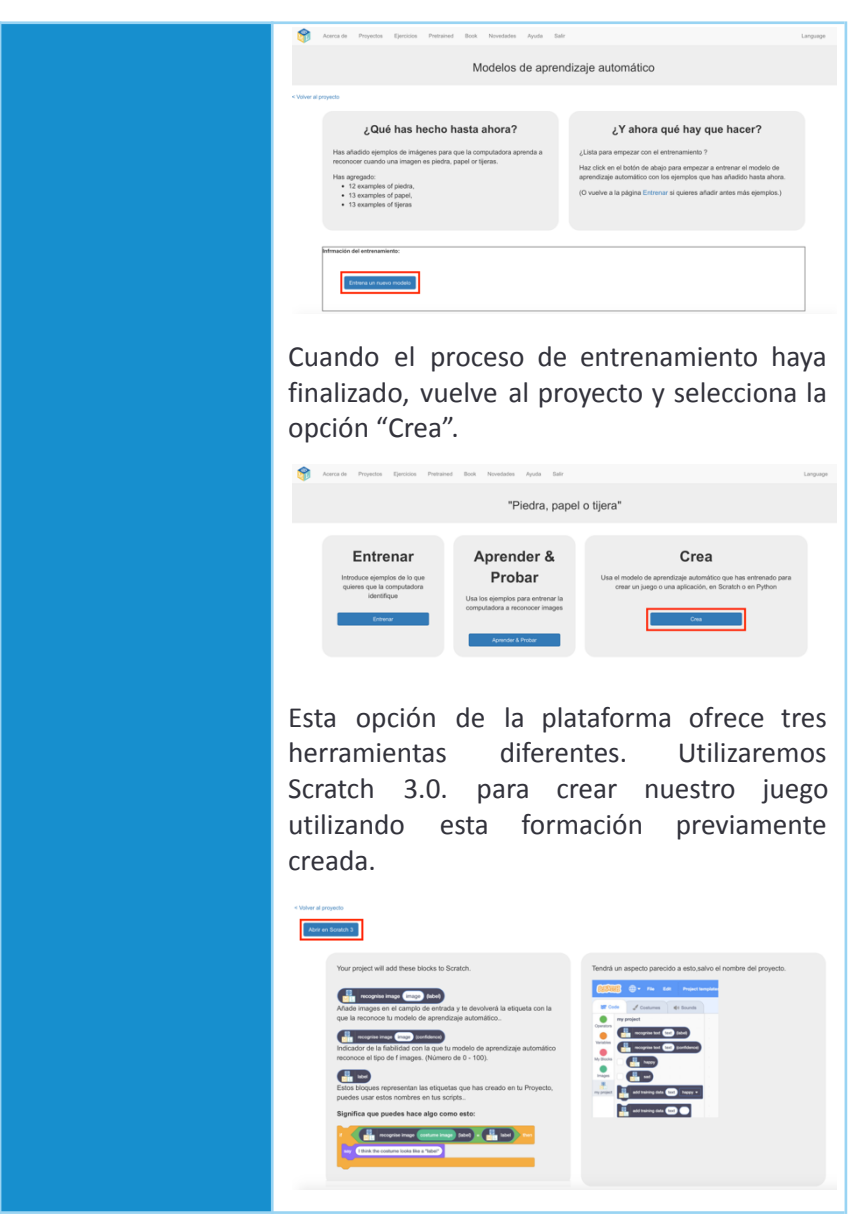

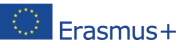

The European Commission's support for the production of this publication does not constitute and<br>**ETASMUS** Headless ment of the contents, which reflect the views only of the authors, and the Commission cannot be<br>held resp The European Commission's support for the production of this publication does not constitute an held responsible for any use which may be made of the information contained therein. [Project Number: 2020-1-NL01-KA201-064712]

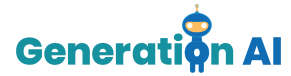

Una vez en Scratch, seleccionaremos la opción "Project templates" que se encuentra en el menú superior.

Varios juegos ya programados aparecerán. Para crear nuestro juego, selecciona el juego "*Piedra, papel y tijera*".

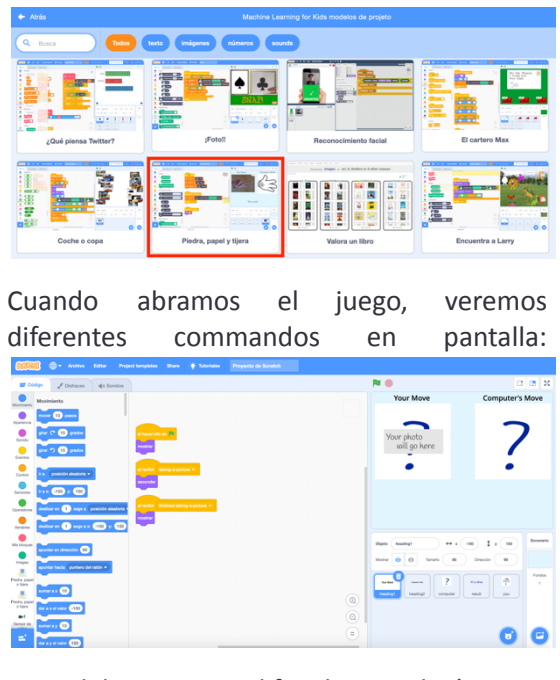

No debemos modificarlos todavía. Sin embargo, debemos inserter algunos commandos que permitirán que el ordenador reconozca los gestos de nuestras

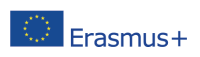

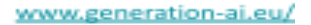

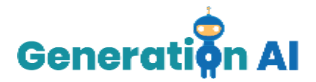

manos. Iremos al sprite relacionado con nuestro movimiento. A continuación, seleccionaremos el modelo que hemos creado en Machine Learning for Kids en el paso anterior. Then we must complete the commands with the correct blocks. al hacer clic en Ahora, nuestro juego estaría listo.

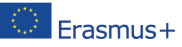

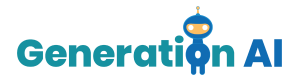

Pulsamos la bandera verde para empezar.

Luego, cada vez que estemos listos, debemos presionar P, para que la cámara web se active para grabar nuestra jugada. Aquí tenemos algunos resultados:

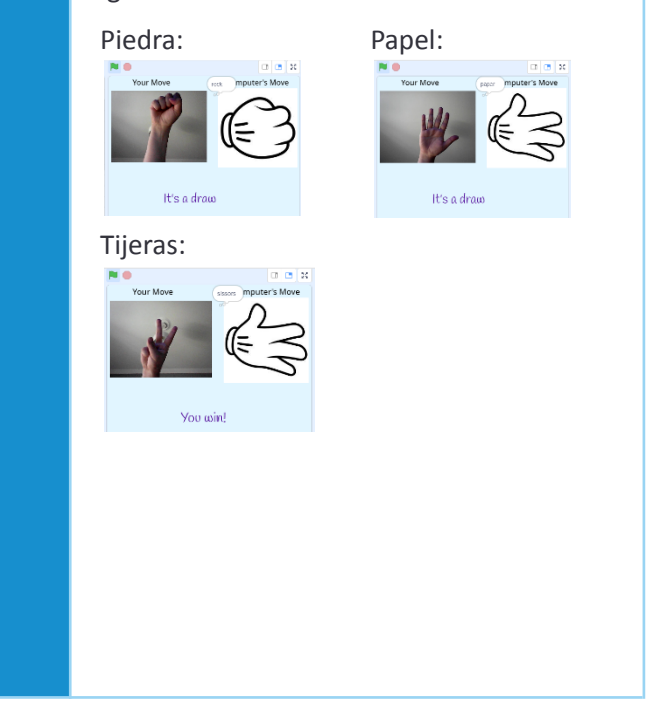

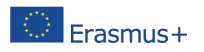